# HIKVISION

# **Body Camera**

**User Manual** 

# **Legal Information**

©2020 Hangzhou Hikvision Digital Technology Co., Ltd. All rights reserved.

# **About this Manual**

The Manual includes instructions for using and managing the Product. Pictures, charts, images and all other information hereinafter are for description and explanation only. The information contained in the Manual is subject to change, without notice, due to firmware updates or other reasons. Please find the latest version of this Manual at the Hikvision website ( <a href="https://www.hikvision.com/">https://www.hikvision.com/</a>).

Please use this Manual with the guidance and assistance of professionals trained in supporting the Product.

#### **Trademarks**

**HIKVISION** and other Hikvision's trademarks and logos are the properties of Hikvision in various jurisdictions.

Other trademarks and logos mentioned are the properties of their respective owners.

#### Disclaimer

TO THE MAXIMUM EXTENT PERMITTED BY APPLICABLE LAW, THIS MANUAL AND THE PRODUCT DESCRIBED, WITH ITS HARDWARE, SOFTWARE AND FIRMWARE, ARE PROVIDED "AS IS" AND "WITH ALL FAULTS AND ERRORS". HIKVISION MAKES NO WARRANTIES, EXPRESS OR IMPLIED, INCLUDING WITHOUT LIMITATION, MERCHANTABILITY, SATISFACTORY QUALITY, OR FITNESS FOR A PARTICULAR PURPOSE. THE USE OF THE PRODUCT BY YOU IS AT YOUR OWN RISK. IN NO EVENT WILL HIKVISION BE LIABLE TO YOU FOR ANY SPECIAL, CONSEQUENTIAL, INCIDENTAL, OR INDIRECT DAMAGES, INCLUDING, AMONG OTHERS, DAMAGES FOR LOSS OF BUSINESS PROFITS, BUSINESS INTERRUPTION, OR LOSS OF DATA, CORRUPTION OF SYSTEMS, OR LOSS OF DOCUMENTATION, WHETHER BASED ON BREACH OF CONTRACT, TORT (INCLUDING NEGLIGENCE), PRODUCT LIABILITY, OR OTHERWISE, IN CONNECTION WITH THE USE OF THE PRODUCT, EVEN IF HIKVISION HAS BEEN ADVISED OF THE POSSIBILITY OF SUCH DAMAGES OR LOSS.

YOU ACKNOWLEDGE THAT THE NATURE OF INTERNET PROVIDES FOR INHERENT SECURITY RISKS, AND HIKVISION SHALL NOT TAKE ANY RESPONSIBILITIES FOR ABNORMAL OPERATION, PRIVACY LEAKAGE OR OTHER DAMAGES RESULTING FROM CYBER-ATTACK, HACKER ATTACK, VIRUS INSPECTION, OR OTHER INTERNET SECURITY RISKS; HOWEVER, HIKVISION WILL PROVIDE TIMELY TECHNICAL SUPPORT IF REQUIRED.

YOU AGREE TO USE THIS PRODUCT IN COMPLIANCE WITH ALL APPLICABLE LAWS, AND YOU ARE SOLELY RESPONSIBLE FOR ENSURING THAT YOUR USE CONFORMS TO THE APPLICABLE LAW. ESPECIALLY, YOU ARE RESPONSIBLE, FOR USING THIS PRODUCT IN A MANNER THAT DOES NOT INFRINGE ON THE RIGHTS OF THIRD PARTIES, INCLUDING WITHOUT LIMITATION, RIGHTS OF PUBLICITY, INTELLECTUAL PROPERTY RIGHTS, OR DATA PROTECTION AND OTHER PRIVACY RIGHTS. YOU SHALL NOT USE THIS PRODUCT FOR ANY PROHIBITED END-USES, INCLUDING THE DEVELOPMENT OR PRODUCTION OF WEAPONS OF MASS DESTRUCTION, THE DEVELOPMENT OR

PRODUCTION OF CHEMICAL OR BIOLOGICAL WEAPONS, ANY ACTIVITIES IN THE CONTEXT RELATED TO ANY NUCLEAR EXPLOSIVE OR UNSAFE NUCLEAR FUEL-CYCLE, OR IN SUPPORT OF HUMAN RIGHTS ABUSES.

IN THE EVENT OF ANY CONFLICTS BETWEEN THIS MANUAL AND THE APPLICABLE LAW, THE LATER PREVAILS.

# **Regulatory Information**

#### **FCC Information**

Please take attention that changes or modification not expressly approved by the party responsible for compliance could void the user's authority to operate the equipment.

FCC compliance: Please take attention that changes or modification not expressly approved by the party responsible for compliance could void the user's authority to operate the equipment. Note: This product has been tested and found to comply with the limits for a Class B digital device, pursuant to Part 15 of the FCC Rules. These limits are designed to provide reasonable protection against harmful interference in a residential installation. This product generates, uses, and can radiate radio frequency energy and, if not installed and used in accordance with the instructions, may cause harmful interference to radio communications. However, there is no guarantee that interference will not occur in a particular installation. If this product does cause harmful interference to radio or television reception, which can be determined by turning the equipment off and on, the user is encouraged to try to correct the interference by one or more of the following measures:

- Reorient or relocate the receiving antenna.
- Increase the separation between the equipment and receiver.
- Connect the equipment into an outlet on a circuit different from that to which the receiver is connected.
- Consult the dealer or an experienced radio/TV technician for help.

# **FCC Conditions**

This device complies with part 15 of the FCC Rules. Operation is subject to the following two conditions:

- 1. This device may not cause harmful interference.
- 2. This device must accept any interference received, including interference that may cause undesired operation.

# **EU Conformity Statement**

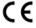

This product and - if applicable - the supplied accessories too are marked with "CE" and comply therefore with the applicable harmonized European standards listed under the EMC Directive 2014/30/EU, the LVD Directive 2014/35/EU, the RoHS Directive 2011/65/EU.

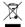

2012/19/EU (WEEE directive): Products marked with this symbol cannot be disposed of as unsorted municipal waste in the European Union. For proper recycling, return this product to your local supplier upon the purchase of

equivalent new equipment, or dispose of it at designated collection points. For more information see: **www.recyclethis.info** 

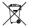

2006/66/EC (battery directive): This product contains a battery that cannot be disposed of as unsorted municipal waste in the European Union. See the product documentation for specific battery information. The battery is marked with this symbol, which may include lettering to indicate cadmium (Cd), lead (Pb), or mercury (Hg). For proper recycling, return the battery to your supplier or to a designated collection point. For more information see: **www.recyclethis.info** 

# **Industry Canada ICES-003 Compliance**

This device meets the CAN ICES-3 (B)/NMB-3(B) standards requirements.

This device complies with Industry Canada licence-exempt RSS standard(s). Operation is subject to the following two conditions:

- 1. this device may not cause interference, and
- 2. this device must accept any interference, including interference that may cause undesired operation of the device.

Le présent appareil est conforme aux CNR d'Industrie Canada applicables aux appareils radioexempts de licence. L'exploitation est autorisée aux deux conditions suivantes:

- 1. l'appareil ne doit pas produire de brouillage, et
- 2. l'utilisateur de l'appareil doit accepter tout brouillage radioélectrique subi, même si le brouillage est susceptible d'en compromettre le fonctionnement.

Under Industry Canada regulations, this radio transmitter may only operate using an antenna of a type and maximum (or lesser) gain approved for the transmitter by Industry Canada. To reduce potential radio interference to other users, the antenna type and its gain should be so chosen that the equivalent isotropically radiated power (e.i.r.p.) is not more than that necessary for successful communication.

Conformément à la réglementation d'Industrie Canada, le présent émetteur radio peut fonctionner avec une antenne d'un type et d'un gain maximal (ou inférieur) approuvé pour l'émetteur par Industrie Canada. Dans le but de réduire les risques de brouillage radioélectrique à l'intention des autres utilisateurs, il faut choisir le type d'antenne et son gain de sorte que la puissance isotrope rayonnée équivalente (p.i.r.e.) ne dépasse pas l'intensité nécessaire à l'établissement d'une communication satisfaisante.

# **Symbol Conventions**

The symbols that may be found in this document are defined as follows.

| Symbol         | Description                                                                                                    |  |
|----------------|----------------------------------------------------------------------------------------------------|--|
| <u> </u>       | Indicates a hazardous situation which, if not avoided, will or could result in death or serious injury.                                                         |  |
| <b>Caution</b> | Indicates a potentially hazardous situation which, if not avoided, could result in equipment damage, data loss, performance degradation, or unexpected results. |  |
| iNote          | Provides additional information to emphasize or supplement important points of the main text.                                                                   |  |

# **Safety Instruction**

# **Laws and Regulations**

Use of the product must be in strict compliance with the local laws and regulations. Please shut down the device in prohibited area.

# **Power Supply**

- Use of the product must be in strict compliance with the local electrical safety regulations.
- Use the power adapter provided by qualified manufacturer. Refer to the product specification for detailed power requirements.
- It is recommended to provide independent power adapter for each device as adapter overload may cause over-heating or a fire hazard.
- Make sure that the power has been disconnected before you wire, install, or disassemble the device.
- DO NOT directly touch exposed contacts and components once the device is powered up to avoid electric shock.
- DO NOT use damaged power supply devices (e.g., cable, power adapter, etc.) to avoid electric shock, fire hazard, and explosion.
- DO NOT directly cut the power supply to shut down the device. Please shut down the device normally and then unplug the power cord to avoid data loss.
- DO NOT block the power supply equipment to plug and unplug conveniently.
- Make sure the power supply has been disconnected if the power adapter is idle.
- Make sure the device is connected to the ground firmly.

# Transportation, Use, and Storage

- To avoid heat accumulation, good ventilation is required for a proper operating environment.
- Store the device in dry, well-ventilated, corrosive-gas-free, no direct sunlight, and no heating source environment.
- Avoid fire, water, and explosive environment when using the device.
- Avoid lightning strike for device installation. Install a lightning arrester if necessary.
- Keep the device away from magnetic interference.
- Avoid device installation on vibratory surface or places, and avoid equipment installation on vibratory surface or places subject to shock (ignorance may cause device damage).
- DO NOT touch the heat dissipation component to avoid burns.
- DO NOT expose the device to extremely hot, cold, or humidity environments. For temperature and humidity requirements, see device specification.
- The device can only be safely used in the region below 2000 meters above the sea level.

# Maintenance

- If smoke, odor, or noise arises from the device, immediately turn off the power, unplug the power cable, and contact the service center.
- If the device is abnormal, contact the store you purchased it or the nearest service center. DO NOT disassemble or modify the device in any way (For the problems caused by unauthorized modification or maintenance, the company shall not take any responsibility).
- Keep all wrappers after unpacking them for future use. In case of any failure occurred, you need to return the device to the factory with the original wrapper. Transportation without the original wrapper may result in damage to the device and the company shall not take any responsibility.

#### Network

- Please enforce the protection for the personal information and the data security as the device may be confronted with the network security problems when it is connected to the Internet. Please contact us when the device might exist network security risks.
- Please understand that you have the responsibility to configure all the passwords and other security settings about the device, and keep your user name and password.

#### Lens

- DO NOT touch the lens with fingers directly in case the acidic sweat of the fingers erodes the surface coating of the lens.
- DO NOT aim the lens at the strong light such as sun or incandescent lamp. The strong light can cause fatal damage to the device.

#### Screen

Clean the screen with soft and dry cloth or other substitutes to wipe the interior and exterior surface. DO NOT use alkaline detergents. Protect the screen from scratches.

# **Battery**

- DO NOT charge the battery continuously more than one week. Overcharging may shorten the battery life.
- Battery will discharge gradually if it is not used for a long time. It must be recharged before using.
- If the device contains dismountable battery, store the device and battery separately if it is not used.
- The battery must be charged and discharged every three months if it is not used, and recharged to 60% to 70% power percentage to store.
- The scrapped battery should be discarded in compliance with the local laws and regulations. If there are no corresponding laws or regulations, throw it in a hazardous trash can.
- DO NOT pierce the battery or shorten the electrodes, or it may cause explosion or fire hazard.
- DO NOT throw the battery in fire or water, or it may cause explosion.
- Please use the specific battery supported by the device, or it may cause explosion. If the battery is damaged and needs to be changed, contact the device manufacturer or local distributor.

- If the device contains button battery, keep it far away from children.
- DO NOT expose the battery pack or battery combination to sunlight, fire, or similar overheated environment.

# **Data**

DO NOT disconnect the power during formatting, uploading, and downloading. Or files may be damaged.

# Laser

The laser radiation emitted from the device can cause eye injuries, burning of skin or inflammable substances. Before enabling the Light Supplement function, make sure no human or inflammable substances are in front of the laser lens.

# **Contents**

| Chapter 1 Product Introduction                     | 1  |
|----------------------------------------------------|----|
| 1.1 Introduction                                   | 1  |
| 1.2 Key Feature                                    | 1  |
| 1.3 Default Information                            | 1  |
| Chapter 2 Startup and Main Menu                    | 2  |
| 2.1 Startup                                        | 2  |
| 2.2 Main Menu                                      | 3  |
| 2.3 Zoom                                           | 4  |
| Chapter 3 Storage, Playback, and Backup            | 5  |
| 3.1 Storage                                        | 5  |
| 3.1.1 Release Storage Capacity                     | 5  |
| 3.1.2 Record                                       | 5  |
| 3.1.3 Tape                                         | 6  |
| 3.1.4 Capture                                      | 6  |
| 3.2 Playback                                       | 6  |
| 3.3 Backup                                         | 6  |
| 3.3.1 Back up via USB Mode                         | 6  |
| 3.3.2 Play Backup File                             | 7  |
| 3.4 Set Tag                                        | 7  |
| 3.4.1 Set Tag During Recording                     | 7  |
| 3.4.2 Set Tag After Recording, Taping, and Capture | 7  |
| Chapter 4 Network Settings                         | 9  |
| 4.1 Dial (Normal Network)                          | 9  |
| 4.2 Dial (Private Network)                         | 9  |
| 4.3 Connect to Wi-Fi                               | 10 |
| 4.4 Connect to Bluetooth Headsets                  | 10 |

|    | 4.5 Connect to EHome Platform          | 11   |
|----|----------------------------------------|------|
| Ch | apter 5 System Settings                | 12   |
|    | 5.1 Set Positioning                    | 12   |
|    | 5.2 Enable Indicator                   | 12   |
|    | 5.3 Enable IR Light                    | 12   |
|    | 5.4 Set System Sound                   | . 13 |
|    | 5.5 Set Voice Prompt                   | 13   |
|    | 5.6 Set Encoding Parameters            | 13   |
|    | 5.6.1 Set Video Encoding Type          | 13   |
|    | 5.6.2 Set Video Stream Parameters      | 13   |
|    | 5.6.3 Set Network Stream Parameters    | . 14 |
|    | 5.7 Set Camera Parameters              | . 14 |
|    | 5.8 Set Pre-Record                     | 14   |
|    | 5.9 Set Post-Record                    | 14   |
|    | 5.10 Set Overwritten Record            | . 14 |
|    | 5.11 Set Quick Charging Mode           | 15   |
|    | 5.12 Set System Language               | 15   |
| Ch | apter 6 Alarm Settings                 | 16   |
|    | 6.1 Set Auto Alarm                     | 16   |
|    | 6.2 Set Manual Alarm                   | 16   |
| Ch | apter 7 Maintenance                    | 17   |
|    | 7.1 View System Information            | 17   |
|    | 7.2 View Battery Information           | . 17 |
|    | 7.3 Enable Password                    | 17   |
|    | 7.4 Upgrade                            | 17   |
|    | 7.5 Export Debug Log                   | 18   |
|    | 7.6 Set Satellite Time Synchronization | 18   |
|    | 7.7 Shut down and Sleep                | 18   |

| Chapt | ter 8 Operation via Body Camera Assistant | 20 |
|-------|-------------------------------------------|----|
|       | 7.7.5 Wake up                             | 19 |
|       | 7.7.4 Sleep Automatically                 | 19 |
|       | 7.7.3 Sleep Manually                      | 18 |
|       | 7.7.2 Shut down Forcedly                  | 18 |
|       | 7.7.1 Shut down                           | 18 |
|       |                                           |    |

# **Chapter 1 Product Introduction**

# 1.1 Introduction

Body camera (hereinafter referred to as device) highly integrates with record, taping, capture, positioning, etc. It is embedded with positioning module with high sensitivity to locate the occurring position of events accurately. It can record the process and condition of events completely via record, taping, and capture. You can also tag the important data for future search.

It is small and light, convenient to carry, and can be worn on the shoulder, satisfying the requirement of mobile duty and evidence record for single person. It is widely applicable to public security protection, city management, industry and commerce, etc.

# 1.2 Key Feature

- · HD recording.
- The recorded videos can be uploaded to the central video platform via 4G wireless communication.
- Dual positioning modules of GPS and Beidou. The location information can be uploaded to the command center in real time.
- Supports IR night vision. Even in the dark scene, the facial features of the persons in the scene can be recognized clearly.
- Tri-proof design to support all-weather filed operation.
- Built-in battery with large capacity, supporting longer working hour.
- Small size, light weight, and convenient to carry.
- Large recording button for convenient operation.

# 1.3 Default Information

The default information of the device is shown as below.

- Default user name (administrator): admin
- Default password: 123456

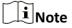

For your data safety, change the device password in time. Refer to "Edit Device Password" in "Operation via Body Camera Assistant".

# **Chapter 2 Startup and Main Menu**

# 2.1 Startup

When the device is off, hold 1 on the device side to start it up. Then you will enter the following page.

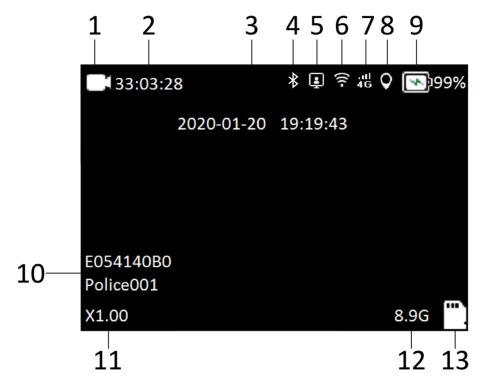

Figure 2-1 Startup Page

**Table 2-1 Startup Page Description** 

| No. | Description                                                                                                    |  |
|-----|----------------------------------------------------------------------------------------------------|--|
| 1   | Recording status: If the device is not recording, the icon is white. After recording starts, the icon changes to red.                                                                                             |  |
| 2   | Remaining recording time: The time is variable and is relevant with the bitrate.                                                                                                    |  |
| 3   | The current date and time.                                                                                                    |  |
| 4   | Bluetooth connection status: If the device is not connected to the bluetooth device, or the connection fails, the icon is gray. After the device is connected to the bluetooth device, the icon changes to white. |  |

| No. | Description                                                                                                    |  |
|-----|----------------------------------------------------------------------------------------------------|--|
| 5   | Platform connection status: If the device is not connected to the platform, or the connection fails, the icon is gray. After the device is connected to the platform, the icon changes to white. |  |
| 6   | Wi-Fi connection status: If the device is not connected to Wi-Fi, or the connection fails, the icon is gray. After the device is connected to Wi-Fi, the icon changes to white.                  |  |
| 7   | 3G/4G connection status: If the device is not connected to 3G/4G or the connection fails, the icon is gray. After the device is connected to 3G/4G, the icon displays as (4G as the example).    |  |
| 8   | Positioning status: If positioning is not enabled, the icon is gray. If positioning fails, the icon displays as (red). If positioning succeeds, the icon displays as (blue).                     |  |
| 9   | The battery status and remaining battery.                                                                                                    |  |
| 10  | The device ID and policeman ID.                                                                                                    |  |
| 11  | The zooming multiple.                                                                                                    |  |
| 12  | The available memory.                                                                                                    |  |
| 13  | The TF card status.                                                                                                    |  |

# 2.2 Main Menu

After the device starts up, it will enter the camera page automatically. Tap M to enter the main menu. The description of the main menu is shown as the table below.

**Table 2-2 Main Menu Description** 

| Menu             | Description                                                                                |  |
|------------------|--------------------------------------------------------------------------------------------|--|
| Playback         | Select it to view the videos, audios, and pictures saved in the device.                    |  |
| Camera Settings  | Select it to set video stream parameters, capture parameters, pre-record, and post-record. |  |
| Network Settings | Select it to set network transmission stream parameters, platform, Wi-Fi, dialing, etc.    |  |
| System Settings  | Select it to set system parameters such as IR, positioning, indicator, etc.                |  |

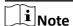

You need to enter the device password when you enter **Playback** page and some other settings pages. Enter the password according to the page prompt. Hereinafter the operation of entering password will not be illustrated any more.

# **2.3 Zoom**

When the current live view image is too small or too large, you can zoom in or out to adjust the best live view effect.

On the live view page, tap  $\triangle$  to zoom in, and the object becomes larger. Tap  $\nabla$  to zoom out, and the object becomes smaller.

# Chapter 3 Storage, Playback, and Backup

# 3.1 Storage

The recorded video, taped audio, and captured picture will be stored in the device.

# 3.1.1 Release Storage Capacity

When the storage capacity is full, you can back up the device data to the computer first, and then release the storage capacity.

# **Steps**

- 1. Back up files via USB mode. Refer to "Back up via USB Mode" for details.
- 2. Delete the files backed up under DCIM directory to release the storage capacity.

# 3.1.2 Record

You can record video via the device.

# **Steps**

- 1. Press [ (recording button) to start record.
  - Press the recording button in the sleeping mode. The screen will not be woken up if the voice prompt is enabled, or the LED indicators are enabled, or voice prompt and LED indicators are enabled at the same time. If only LED indicators are enabled, LED 1 will flash in red in low frequency. If only voice prompt is enabled, the device will output voice prompt. If voice prompt and LED indicators are enabled at the same time, LED 1 will flash in red in low frequency, while the device will output voice prompt.
  - Press the recording button in the sleeping mode. The screen will be woken up if the voice prompt or LED indicators are not enabled either. The recording status icon changes to red on the status bar, indicating the device is recording.
  - Press the recording button when the screen has been woken up. The recording status icon changes to red on the status bar, indicating the device is recording.
- 2. Press the recording button again to stop recording.
- 3. Optional: Select Playback on the main menu to view the recorded video.

 $\bigcap_{\mathbf{i}}$ Note

- If you want to record a period of time before recording starts, select Camera Settings → Pre-Record to set pre-record.
- If you want to record a period of time after recording ends, select Camera Settings → Post-Record to set post-record.

# 3.1.3 Tape

You can tape audio via the device.

# **Steps**

**1.** Press  $\mathbb{Q}$  (taping button).

The white taping icon appears in the lower center of the live view page, indicating the device is taping.

2. Press the taping button again to stop taping.

The white taping icon disappears, indicating the taping stops.

3. Optional: Select Playback on the main menu to view the taped audio.

# 3.1.4 Capture

You can capture picture via the device.

#### **Steps**

**1.** Press ⟨○ (capture button).

The device captures a picture.

2. Optional: Select Playback on the main menu to view the captured pictures.

# 3.2 Playback

You can play back video, audio, and picture via the device.

# **Steps**

- 1. Select Playback.
- 2. Select Video, Audio, or Picture.
- **3.** Select the file to play or view from the file list.

# 3.3 Backup

You can back up the files stored in the device.

# 3.3.1 Back up via USB Mode

You can switch the device as a USB device and export files to your computer.

# **Before You Start**

- Connect the device to the computer via data cable.
- Install Body Camera Assistant and log in to it.

# **Steps**

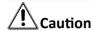

The device can only be used as a USB device after it is switched to USB mode. The local operations will stop.

- 1. Click Switch USB Mode.
- 2. Click OK.

# Result

The device can be used as a USB device after it is switched to USB mode. You can export files to your computer.

# 3.3.2 Play Backup File

You can only play the backed up video or audio files via Hikvision player or other players with Hikvision play plugin.

- Hikvision Player: If you select Hikvision player to play the files, visit Hikvision official website to download VSPlayer and install it.
- Hikvision Play Plugin: If you select other players to play the files, visit Hikvision official website to download MFPlugins and install it.

# 3.4 Set Tag

# 3.4.1 Set Tag During Recording

During recording, press **Fn** button to set a tag for the current video. Then the recording icon the upper left corner of the live view page will change to **n**, indicating tagging succeeded. Hold **Fn** button to cancel the tag.

# 3.4.2 Set Tag After Recording, Taping, and Capture

After recording, taping, or capture, select **Playback**, and select a certain file from the video, audio, or picture file list. Press **Fn** button to set a tag. The name of the tagged file will be displayed as red. Hold **Fn** button to cancel the tag.

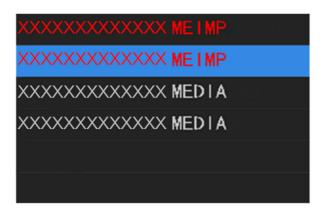

Figure 3-1 Tagged File

# **Chapter 4 Network Settings**

# 4.1 Dial (Normal Network)

You can connect to Internet via 3G/4G SIM card dialing.

#### **Before You Start**

Install 3G/4G SIM card.

# **Steps**

- 1. Select Network Settings → Dial .
- 2. Select On to enable dialing.
- **3. Optional:** Select **Network Settings** → **NetType** , and select the network type according to your needs.

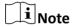

Reboot the device to take the settings into effect.

#### Result

The 3G/4G icon on the status bar lights up, indicating dialing succeeded. Select **Network Settings** → **Dial Information** to view the dialing status.

# 4.2 Dial (Private Network)

If you want to connect to network via NB-IOT private network, you can set parameters via Body Camera Assistant.

# **Before You Start**

- Install NB-IOT card.
- Install Body Camera Assistant and log in to it.

# **Steps**

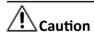

If you enable NB-IOT and Wi-Fi simultaneously, the device will connect to network via Wi-Fi in priority. If you want to connect to network via NB-IOT, disable Wi-Fi first.

- 1. Click Device Configuration → Network Settings .
- 2. Check Enable Dialing to enable NB-IOT.
- 3. Set APN parameters according to the dialing card, such as Name, Dial Number, User Name, etc.

Note
Consult the operators for the APN information.

- 4. Click Save.
- **5. Optional:** On the local menu, select **Network Settings** → **Dial Information** to view the dial status. Select **Network Settings** → **APN Information** to view the APN information.

# 4.3 Connect to Wi-Fi

You can enable or disable Wi-Fi connection.

#### **Before You Start**

Set Wi-Fi parameters via Body Camera Assistant. Refer to the user manual of Body Camera Assistant for details.

#### **Steps**

- 1. Select Network Settings → Wi-Fi.
- 2. Select On or Off according to your needs.

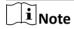

After enabling Wi-Fi, reboot the device to take the new settings into effect.

# Result

Select **Network Settings** → **Wi-Fi Information** to view the Wi-Fi information.

# 4.4 Connect to Bluetooth Headsets

The device can connect to the bluetooth headsets.

# **Before You Start**

Prepare the bluetooth headsets.

#### **Steps**

- 1. Select Network Settings → Bluetooth .
- 2. Select On.
- 3. Select Network Settings → Bluetooth Information .
- 4. Press Fn button to enter Device List page.
- **5. Optional:** Press **Fn** button to search devices again.
- **6.** Select the searched bluetooth headsets from the list. Tap \_\_\_\_\_, and select **OK** on the popup window.

# Result

The bluetooth icon on the live view page lights up, indicating the bluetooth connection succeeded. Select **Network Settings** → **Bluetooth Information** to view the bluetooth information. Press **Fn** button to view the bluetooth device list.

# 4.5 Connect to EHome Platform

You can enable or disable EHome platform connection. After enabling the connection, you can preview and receive alarms, etc.

# **Before You Start**

Set EHome platform parameters via Body Camera Assistant. Refer to the user manual of Body Camera Assistant for details.

# **Steps**

- 1. Select Network Settings → Platform Connection .
- 2. Select On or Off according to your needs.

Note

After enabling platform connection, reboot the device to take the new settings into effect.

# Result

Select **Network Settings** → **Platform Information** to view platform information.

# **Chapter 5 System Settings**

# 5.1 Set Positioning

You can set positioning to locate the position of the device.

# **Steps**

- 1. Select System Settings → Positioning .
- 2. Select the positioning mode according to your needs.

# Result

The blue positioning icon appears on the live view page, indicating the positioning succeeded.

# 5.2 Enable Indicator

Enable indicator to indicate the device status.

# **Steps**

- 1. Select System Settings → Led .
- 2. Select On.

| $\overline{}$ | $\sim$ |          |
|---------------|--------|----------|
|               | •      |          |
|               |        | B1 - 1 - |
|               |        | Note     |
| $\overline{}$ | $\sim$ | 11010    |

Refer to "Quick Start Guide" for the indicator status and colors.

# 5.3 Enable IR Light

You can enable IR light to supplement light for record at night or in dim environment.

# **Steps**

- 1. Select System Settings → Infrared .
- 2. Select AUTO, ON, or OFF according to your needs.

#### **AUTO**

IR light will be enabled only when the environment is dim and recording or remote live view starts.

# ON

No matter how the environment light is, once you start recording, IR light will be enabled.

# 5.4 Set System Sound

You can enable or disable the system sound.

# **Steps**

- 1. Select System Settings → System Volume .
- 2. Select On or Off according to your needs.

#### Result

If you enable the function, there will be system sound when you start/stop recording, start/stop taping, start/stop capturing, press M//////, and power on/off the device.

# **5.5 Set Voice Prompt**

You can enable or disable the voice prompt when you start/stop recording/taping.

# **Steps**

- 1. Select System Settings → Voice Prompt .
- 2. Select ON or OFF according to your needs.

# Result

If you enable the function, there will be voice prompt when you start/stop recording/taping.

# **5.6 Set Encoding Parameters**

# 5.6.1 Set Video Encoding Type

The video encoding type will affect the quality of live view, videos, and captured pictures.

# Steps

- 1. Select Camera Settings → Encode Type .
- 2. Select H.264 or H.265.

Note

Reboot the device to take the new settings into effect.

#### 5.6.2 Set Video Stream Parameters

You can set the video stream parameters when recording.

# **Steps**

1. Select Camera Settings.

# 2. Set Video Resolution, Bitrate, Frame Rate, and Video Clip.

# **Video Clip**

The max. time length of the video file.

# 5.6.3 Set Network Stream Parameters

You can set the network stream parameters when previewing the device via platform.

# Steps

- 1. Select Network Settings.
- 2. Set Net Resolution, Net Bitrate, and Net Frame Rate.

# 5.7 Set Camera Parameters

You can set the captured picture resolution.

# **Steps**

- 1. Select Camera Settings → Picture Quality .
- 2. Select the picture resolution.

# 5.8 Set Pre-Record

You can set the time to record before the recording start time.

#### **Steps**

- 1. Select Camera Settings → Pre-Record .
- 2. Select the pre-record duration.

# 5.9 Set Post-Record

You can set the time to record after the recording end time.

# **Steps**

- 1. Select Camera Settings → Post-Record .
- 2. Select the post-record duration.

# 5.10 Set Overwritten Record

You can enable overwritten record to keep recording when the available memory is insufficient, and the former recorded videos will be overwritten.

# Caution If you enable overwritten record, back up the important data in time, or they will be overwritten. 1. Select System Settings → Overwrite . 2. Select ON. Reboot the device to take the new settings into effect.

#### Result

When the device available storage capacity is less than 500 M, the earliest recorded videos will be deleted automatically except the tagged videos until the available storage capacity reaches more than 600 M.

# 5.11 Set Quick Charging Mode

You can enable or disable quick charging mode. It is enabled by default.

# **Steps**

- 1. Select System Settings → Quick Charging Mode .
- 2. Select ON or OFF according to your needs.

# ON

All the power consuming functions, such as network, record, positioning, etc., will be disabled automatically. The local menu cannot be operated. The fully-charged duration will be shorten.

#### **OFF**

The device can be operated normally while being charged.

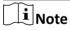

Reboot the device to take the new settings into effect.

# 5.12 Set System Language

You can select system language.

#### **Steps**

- 1. Select System Settings → Language .
- **2.** Select language according to your needs.

# **Chapter 6 Alarm Settings**

# 6.1 Set Auto Alarm

The device will detect the storage capacity and battery automatically. When the storage capacity is full or the battery is low, corresponding prompt will pop up on the live view page to send the auto alarm. Back up the files and release the storage capacity in time when the storage capacity is full. Charge the device in time when the device is in low power.

# 6.2 Set Manual Alarm

In emergency, hold the alarm button on the device side to send the alarm signal to the connected platform.

 $[\widetilde{f i}]$ Note

Connect the device to the platform first. Then the alarm signal can be sent.

# **Chapter 7 Maintenance**

# 7.1 View System Information

Select **System Settings** → **System Information** to view system information such as model, serial No., software version, etc.

# 7.2 View Battery Information

Select **System Settings \rightarrow Battery Information** to view the battery power and status.

# 7.3 Enable Password

You can enable password verification when playing back files.

# **Steps**

iNote

It is recommended to enable password for data security.

- 1. Select System Settings → Verify .
- 2. Enter the device password.
- **3.** Select **ON** to enable password verification.

# 7.4 Upgrade

You can upgrade the device version.

# **Before You Start**

- Import the upgrade file to the root directory of the device storage media. Refer to "Switch USB Mode" in the user manual of Body Camera Assistant for details.
- Ensure the device battery power is larger than 20%.

#### **Steps**

- 1. Select System Settings → System Update .
- 2. Select OK.

#### Result

The device starts to upgrade. After upgrade finishes, the device will reboot automatically.

# 7.5 Export Debug Log

You can export the device debug log.

# **Steps**

- 1. Select System Settings → Debug Log.
- 2. Select OK on the popup window.
- 3. Select ON.

The device reboots automatically.

- 4. Select System Settings → Export Debug Log.
- 5. Select OK.

#### Result

The debug log will be exported to the root directory of the device storage media.

# 7.6 Set Satellite Time Synchronization

You can synchronize the device time with the satellite time when the device time is not accurate.

# **Before You Start**

Positioning has been enabled, and positioning succeeded.

#### Steps

- 1. Select System Settings → Satellite Time Sync.
- 2. Select ON.

# 7.7 Shut down and Sleep

# 7.7.1 Shut down

After the device starts up, hold on the device side to shut it down.

# 7.7.2 Shut down Forcedly

If the device cannot be shut down normally, you can hold 0 on the device side for 15 seconds to shut it down forcedly.

# 7.7.3 Sleep Manually

After the device starts up, press ( ) on the device side to sleep the device.

# 7.7.4 Sleep Automatically

You can set the device to sleep automatically to save power if there is no operation within a certain time.

# Steps

- 1. Select System Settings → Auto-Lock .
- 2. Select time.

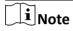

If you select **Omin**, the screen will always on no matter if there is operation or not.

# Result

If no operation is done within the set time, the device will sleep automatically.

# 7.7.5 Wake up

When the device is sleeping, you can press or tap any button except **PTT**, **Fn**, M, A, A, and A to wake it up.

# **Chapter 8 Operation via Body Camera Assistant**

You can set the parameters of body camera and back up files via Body Camera Assistant software installed on the computer.

Scan the QR code for the user manual of Body Camera Assistant.

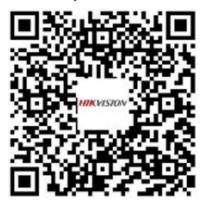

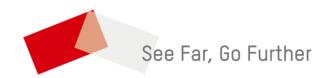